### **School Portal for Outbreak Tracking (SPOT) – User Guide**

#### **Please contact your local health department with any additional questions.**

**Overview:** This Reference Guide explains how to use the School Portal for Outbreak Tracking (SPOT). This guide is organized by the menu options in SPOT:

- 1. [View Exposure Events](#page-0-0)
- 2. [Enter Information for an Existing Exposure](#page-2-0)
- 3. [Export Data](#page-5-0)
- 4. [Summary Dashboard](#page-6-0)

#### <span id="page-0-0"></span>**View Exposure Events**

In this section, you can view all Exposure Events in your schools. You will need to know the Exposure Event Record # in order to enter information in SPOT about individuals who were involved in a COVID-19 exposure at one of your schools.

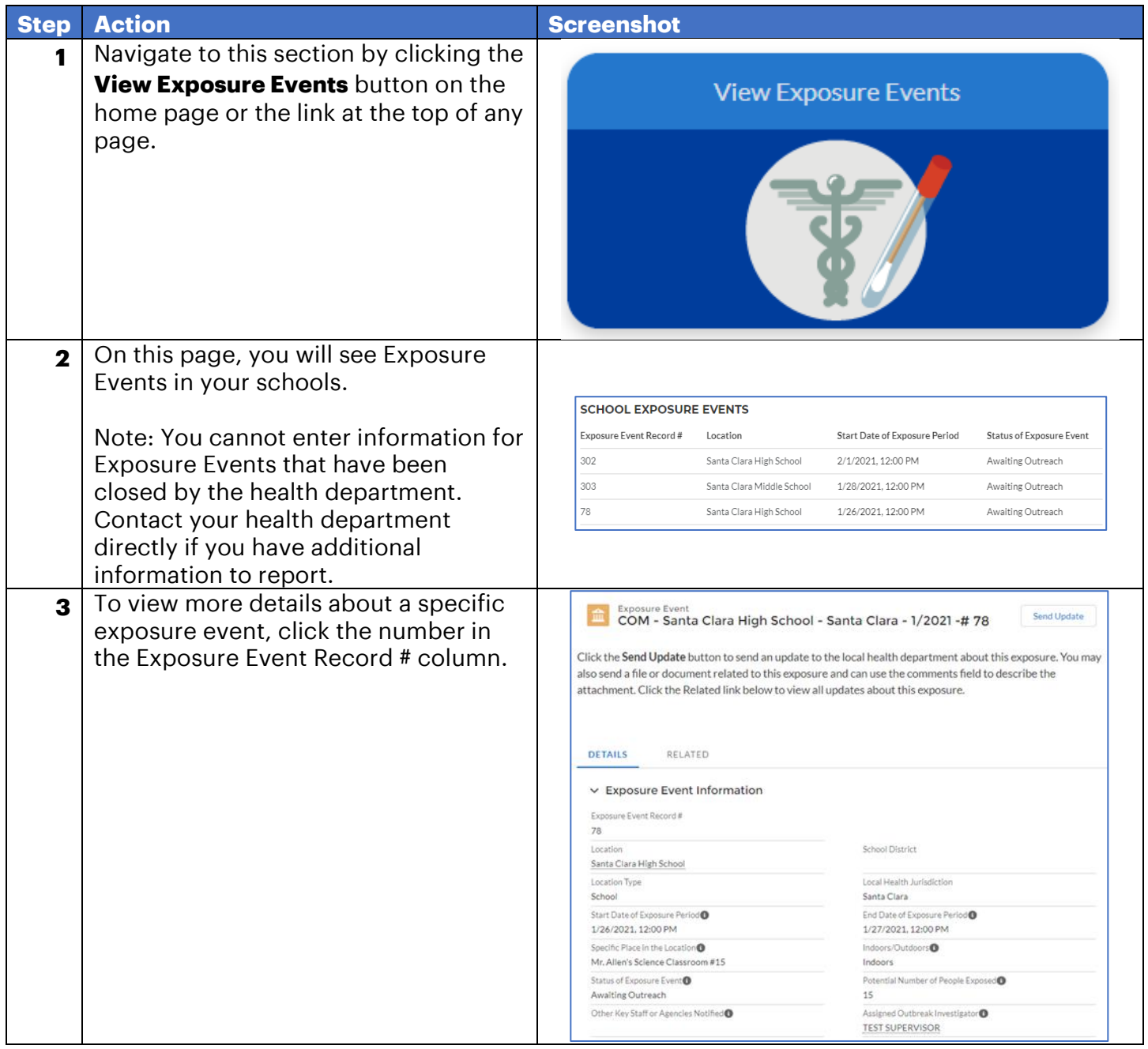

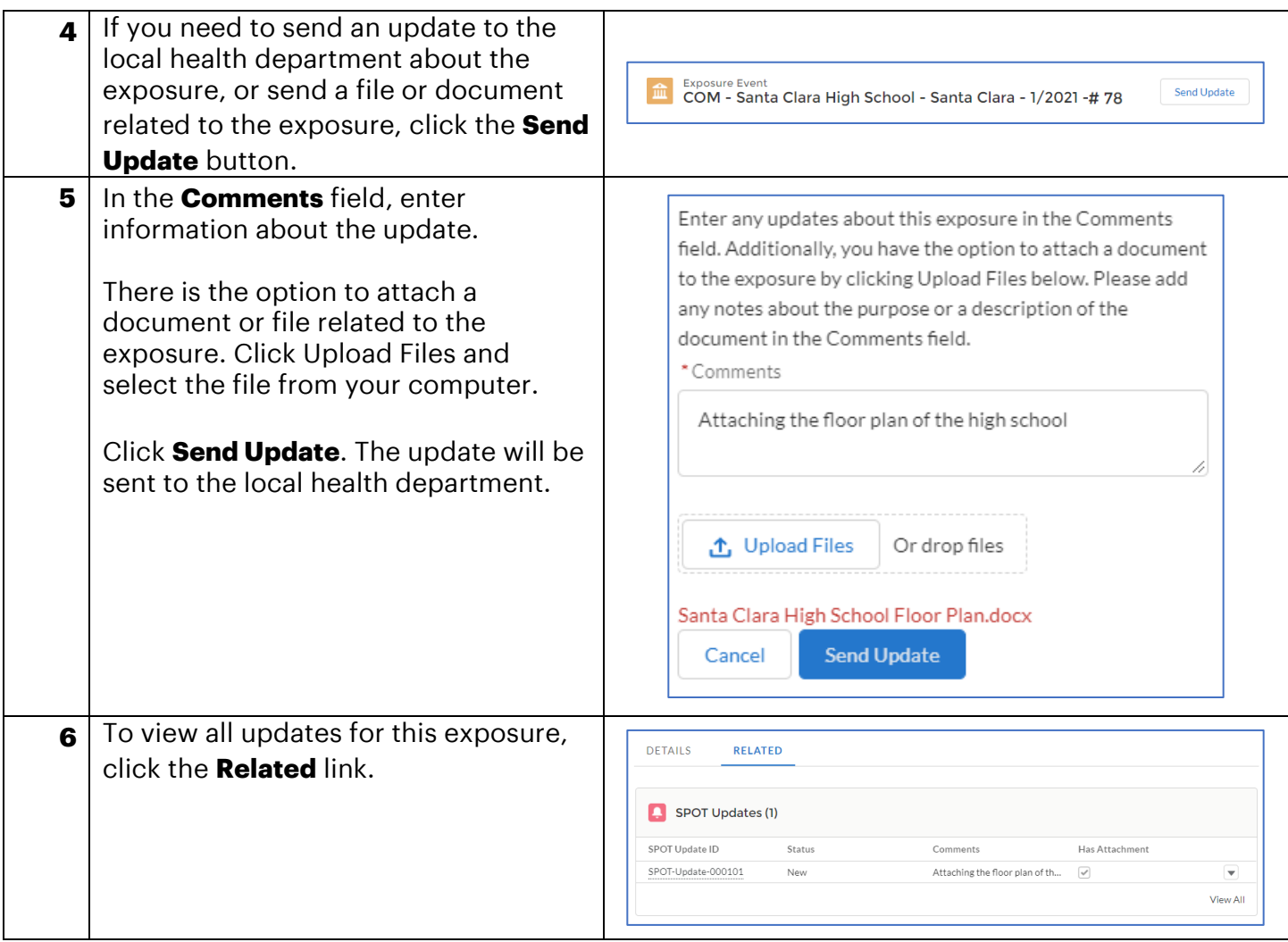

## <span id="page-2-0"></span>**Enter Information for an Existing Exposure**

In this section, you can complete a form with key information about individuals who were involved in a COVID-19 exposure at one of your schools. You can also view all information entered in SPOT.

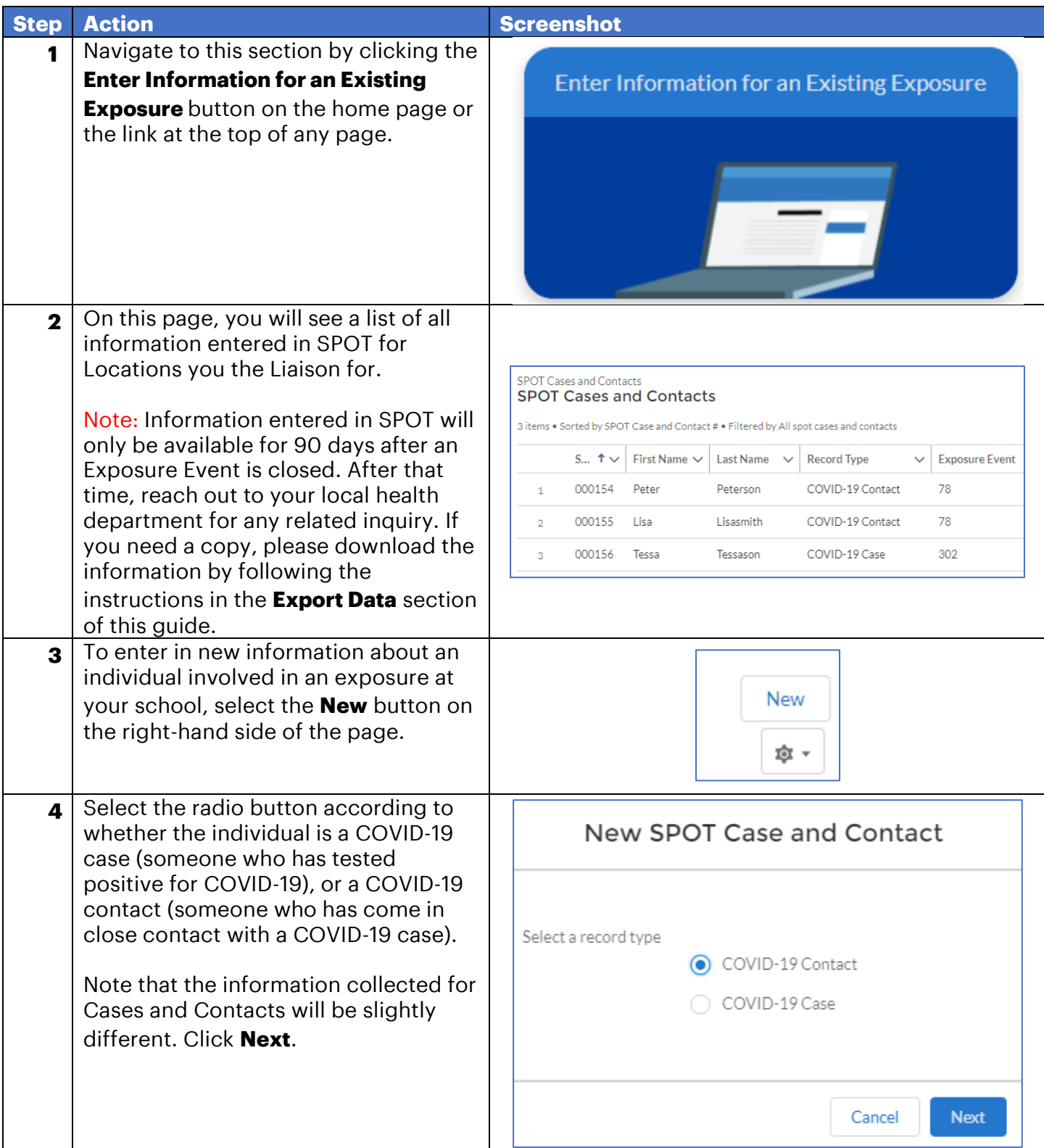

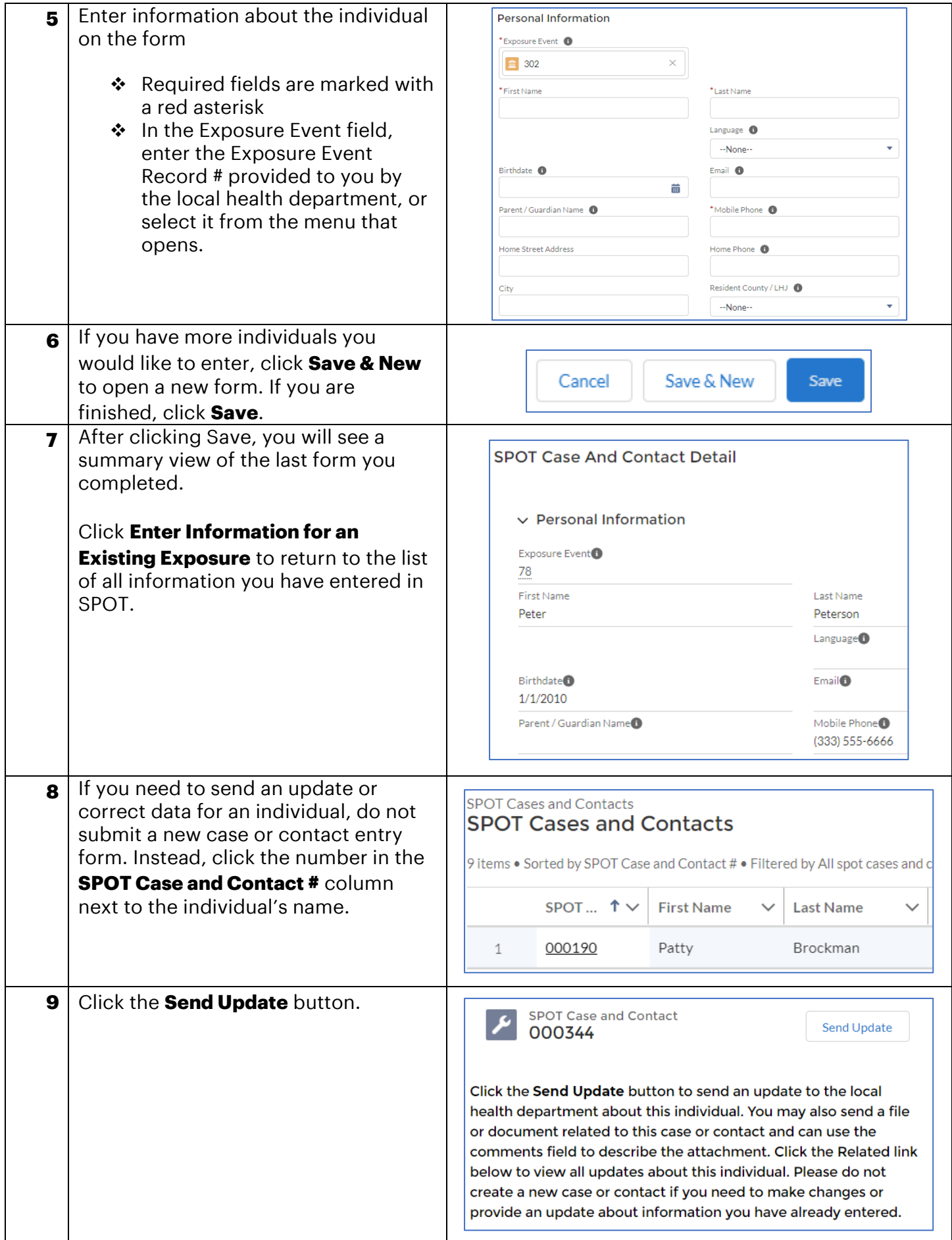

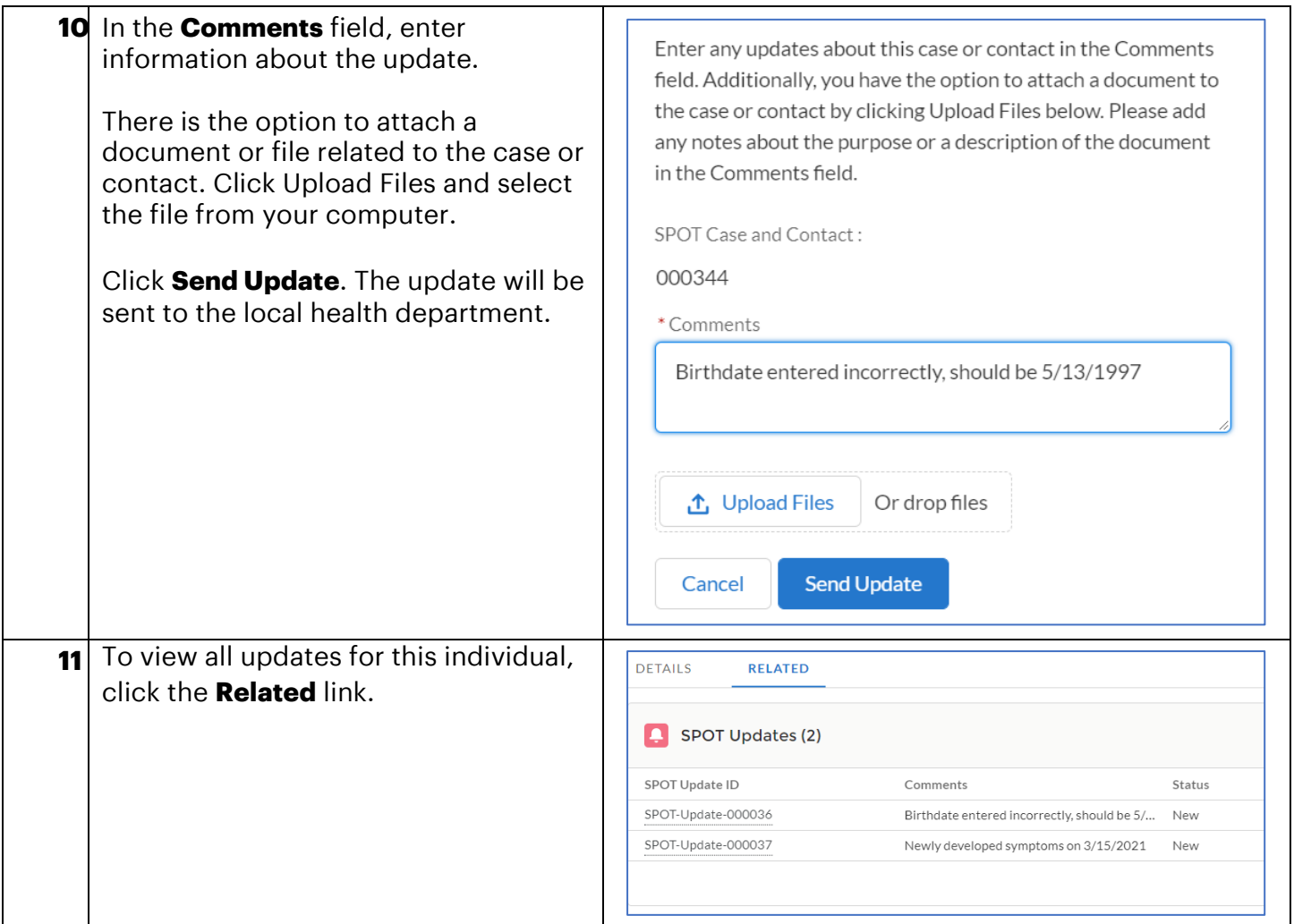

### <span id="page-5-0"></span>**Export Data**

In this section, you can download a file containing all information entered in SPOT. Information available on this page only includes data for open Exposure Events and Exposure Events that have closed within the last 90 days. After that time, you will need to reach out to your local health department for any related inquiry.

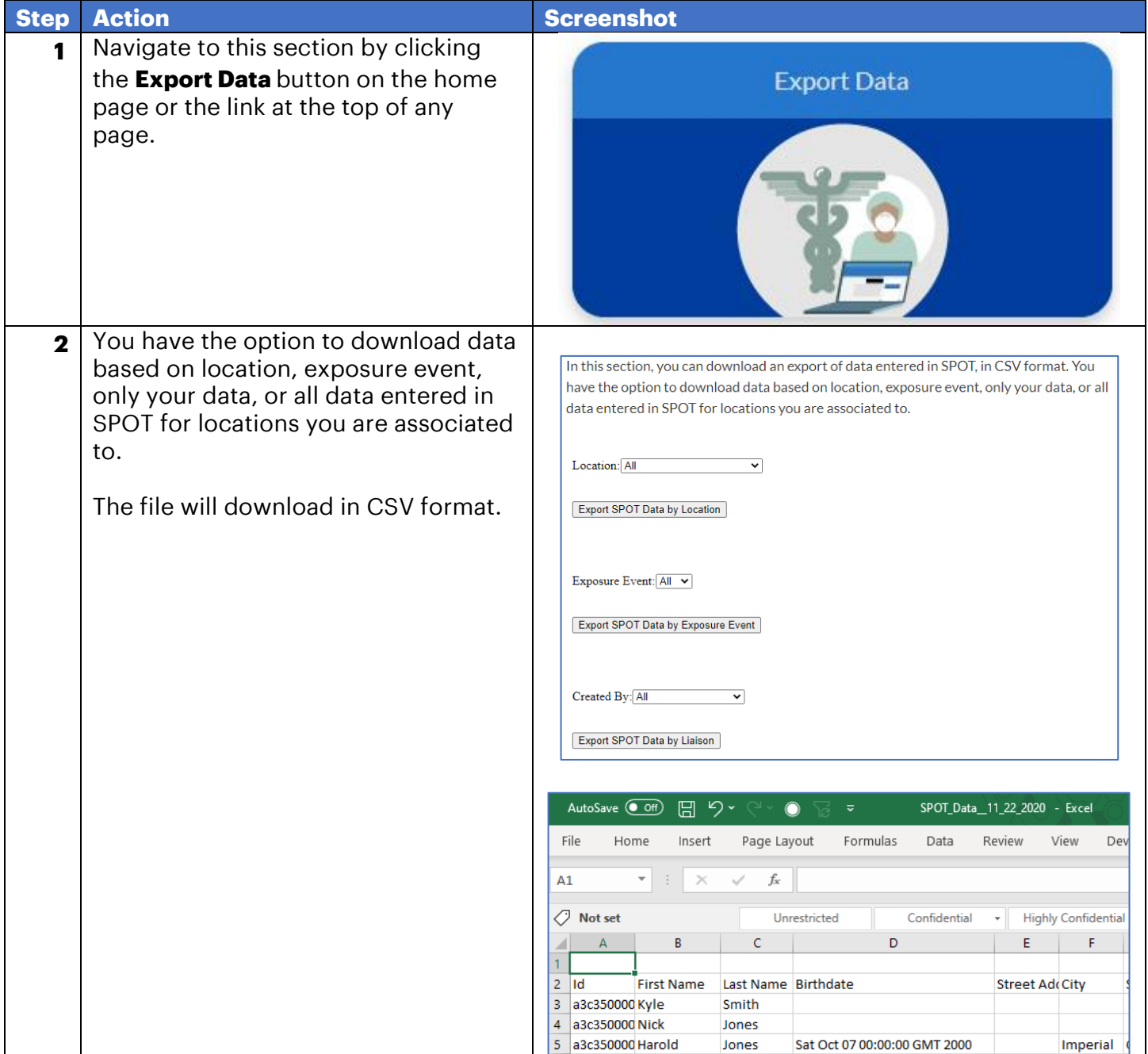

# <span id="page-6-0"></span>**Summary Dashboard**

In this section, you can view summary data about information entered in SPOT for your schools.

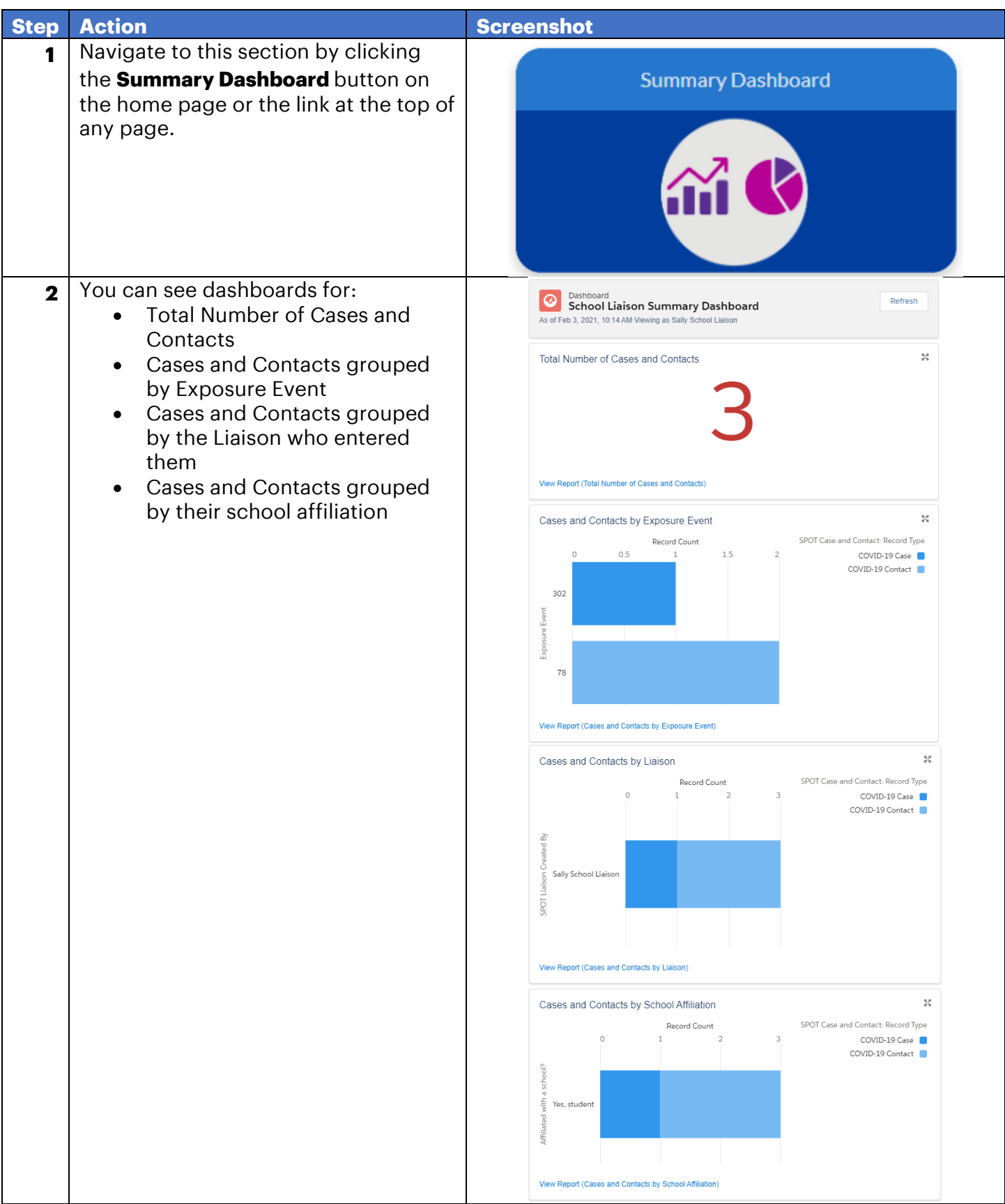